# **TABLE OF CONTENTS**

 $\bigoplus$ 

## 19C5808E

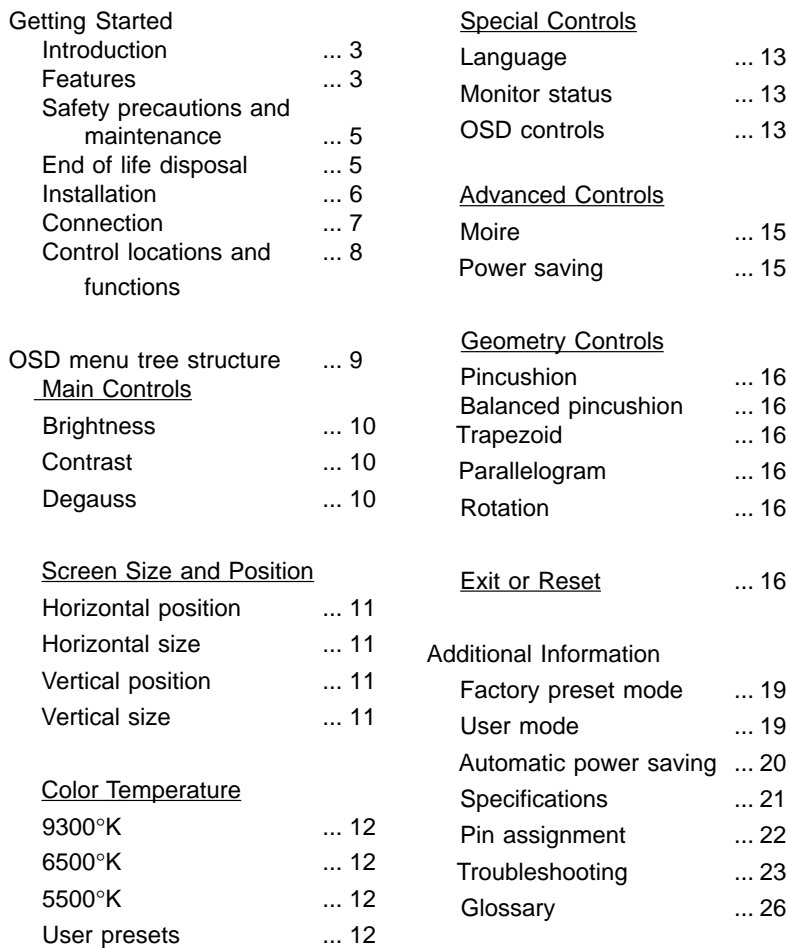

#### **IB8000E001**

 $\bigoplus$ 

1

**E N**

◈

◈

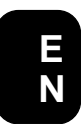

 $\bigoplus$ 

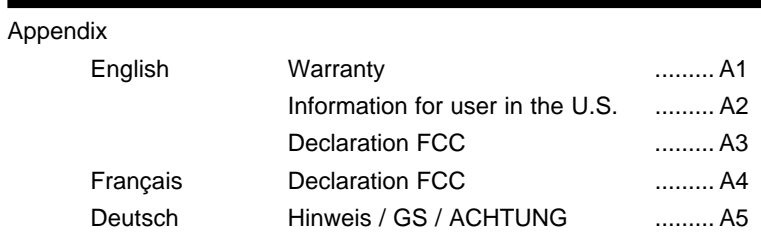

 $\bigoplus$ 

# **OTHER LANGUAGE VERSIONS**

FRENCH (FRANCAIS) ...27 SPANISH (ESPAÑOL) .... 54

◈

2

◈

## **Introduction**

The Philips Magnavox 109S color monitor displays sharp and brilliant images of text and graphics with a maximum resolution of 1600x1200 pixels. It is optimal for Windows, CAD / CAM / CAE, desktop publishing, spread sheets, multi-media, and any other application that demands a large screen size and high resolutions.

The monitor automatically scans horizontal frequencies from 30KHz to 95KHz, and vertical frequencies from 50Hz to 160Hz. With microprocessorbased digital-controlled circuitry and On-Screen-Display (OSD) controls, the monitor can automatically adjust itself to the video card's scanning frequency and display an image with the precise parameters you desire.

## **Features**

**E N**

- An anti-glare, anti-static and anti-reflection, high contrast screen coating eliminates any bad effects caused by room lights reflecting on and dust attracted to the screen's surface.
- With the Color Adjustment feature, you can easily choose different preset color temperatures or set your own customized color parameters.
- The Image Tilt Adjustment feature corrects a rotated image. This correction minimizes the distortions caused by elements such as the Earth's magnetic field.
- The Green Design includes the automatic power saving function (NUTEK) and low-emission compliance.
- DDC1/DDC2B allows communication between the monitor and PC for optimal video configuration.
- Moire Cancellation eliminates diffraction, which is a fringe pattern in the picture.

Contact us at our web site: http://www.monitors.be.philips.com

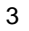

Note: Your monitor operates according to the VESA DDC level 1/2B. Only computers that support the same guidelines and operate at the same or a higher level can make use of this feature. If your computer does not support the relevant guidelines, you can still use your monitor and computer. However, you may need to manually specify the appropriate resolution in the computer.

ENERGY STAR is a U.S. registered mark.

As an Energy Star Partner, Philips has determined that this product meets the Energy Star guidelines for energy efficiency.

## **Safety precautions and maintenance**

- ◆ Unplug the monitor if you are not going to use it for an extended period of time.
- ◆ Unplug the monitor if you need to clean it with a slightly damp cloth. Wiping the screen with a dry cloth is okay when the power is off. However, never use alcohol or ammonia-based liquids.
- ◆ Consult a service technician if the monitor does not operate normally when following the instructions in this manual.
- ◆ The back cover should be removed only by qualified service personnel.
- ◆ The top of the monitor is not a shelf. Remove any object that could fall into the vents or prevent proper cooling of the monitor's electronics.
- ◆ Keep the monitor dry. To avoid electric shock , do not expose it to rain or excessive moisture.

## **End of life disposal**

Your new monitor contains materials that can be recycled and reused. Specialized companies can recycle your product to increase the amount of reusable materials and to minimize the amount to be disposed of.

Please find out about the local regulations on how to dispose of your old monitor.

IBM, IBM PC, and Power PC are registered trademarks of International Business Machines Corporation.

Apple, Macintosh, Quadra, Performa, and Centris are registered trademarks of Apple Computer, Inc.

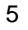

**E N**

## **Installation**

**Important: Please refer to the user's manuals of your computer and video adapter to make sure the equipment is properly installed and configured before installing the monitor.**

### Positioning / Ventilation

- ◆ Avoid exposing the monitor to direct sunlight, stove or any other heat sources.
- ◆ To prevent overheating, make sure the ventilation openings of the monitor are not covered.
- ◆ Keep moisture and dust away.
- ◆ Keep away from any magnetic objects, such as speakers, electric motors, transformers, etc.
- ◆ When positioning this monitor, make sure the power plug and outlet are easily accessible.

## Pedestal

With the built-in pedestal you can tilt and / or swivel the monitor to the most comfortable viewing angle.

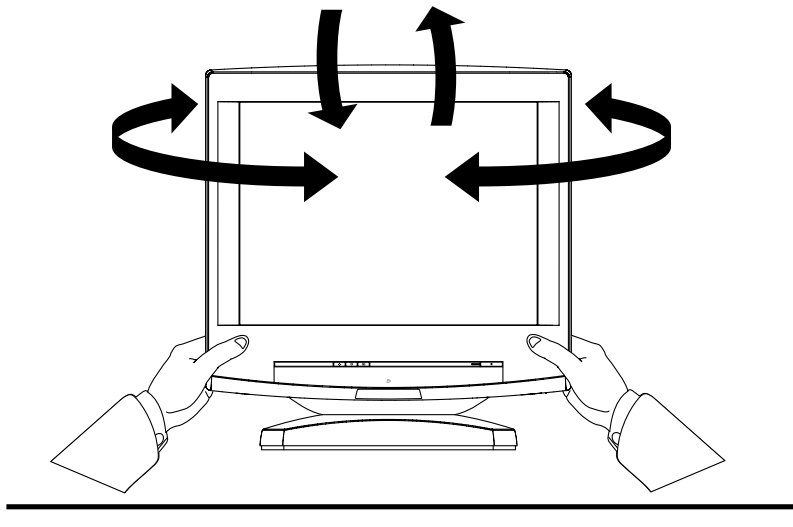

## **Connection**

**Important: Please make sure the AC power to your computer is "OFF" before connecting or disconnecting any display peripheral. Failure to do so may cause serious personal injury as well as permanent damage to your computer equipments.**

• Connect the monitor to the computer using the supplied interface cable. Connect the power cord to a wall outlet after the interface cable is properly connected.

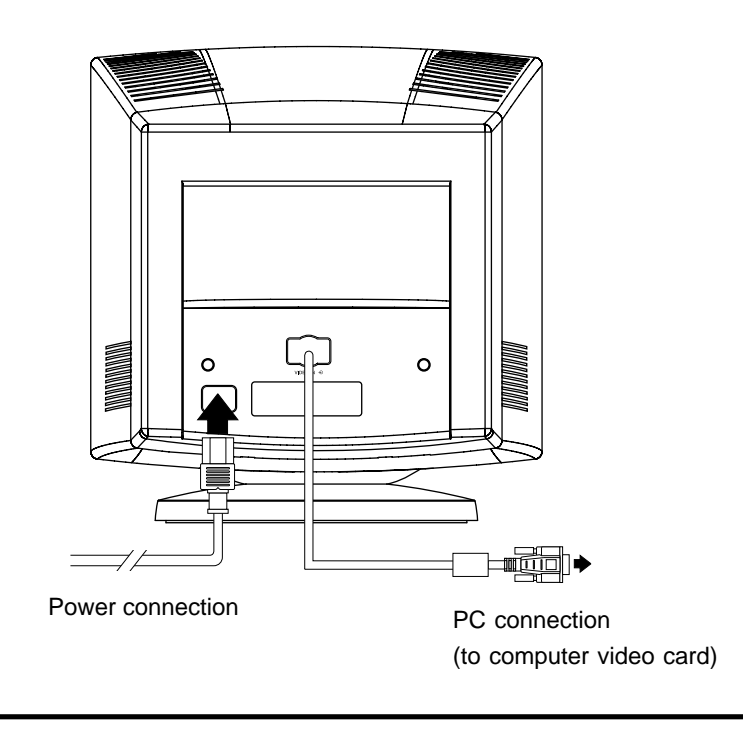

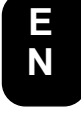

**Control locations and functions**

**E N**

⊕

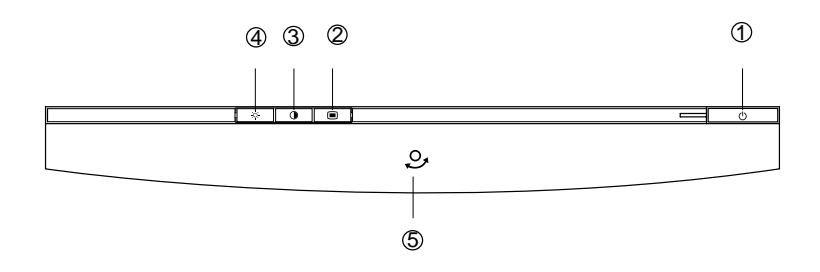

#### **Descriptions of knobs and keypads on front control panel**

1  $\circ$   $\bullet$  Press this knob to switch ON and OFF the monitor's power.

2  **•** Activate OSD (On-Screen-Display) menu.  **•** Confirm selection.

- 3  $\bullet$  **•** Activate contrast control.
- $(4)$   $\circ$  **•** Activate brightness control.
- 5  **•** Select OSD menu. **•** Increase or decrease the setting.

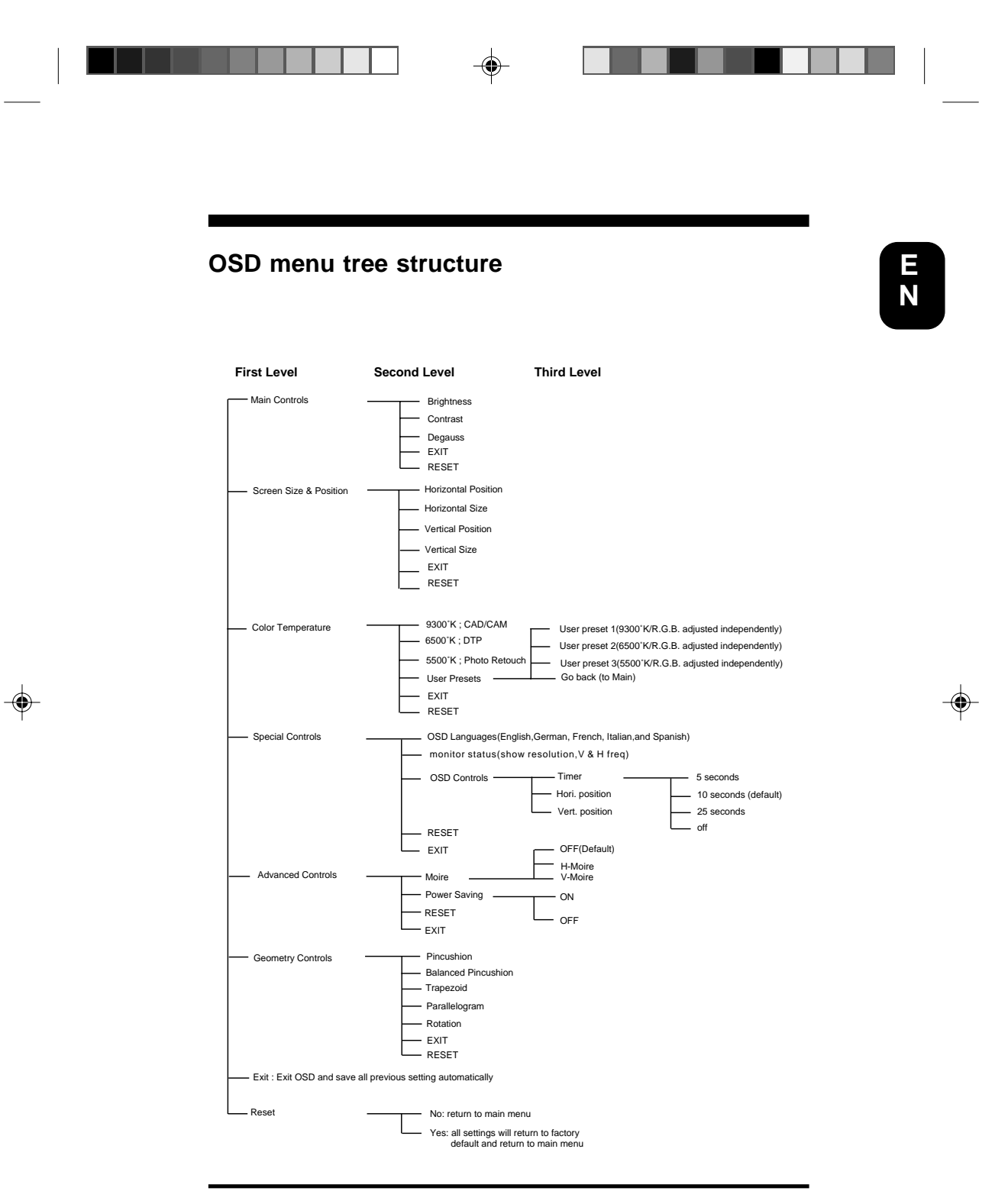

9

◈

#### **Main Controls**

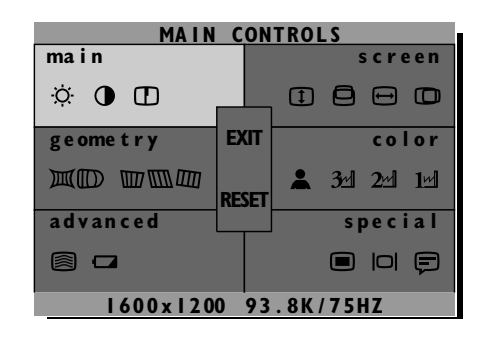

- **BRIGHTNESS** Increase or decrease brightness level.  $\infty$
- **CONTRAST** Increase or decrease contrast level.  $\mathbf 0$
- $\mathbf \Phi$ **DEGAUSS** Eliminate magnetism.
	- **EXIT** Save and exit the "MAIN CONTROLS" settings.
	- RESET Reset the "MAIN CONTROLS" settings to factory defaults.

## **Screen Size and Position**

 $\bigoplus$ 

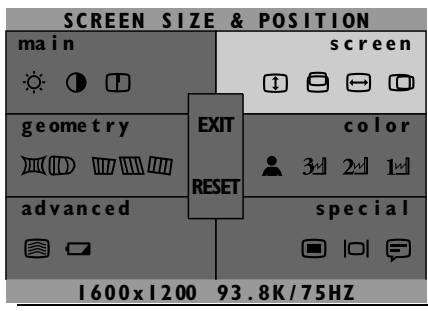

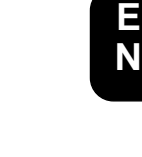

⊕

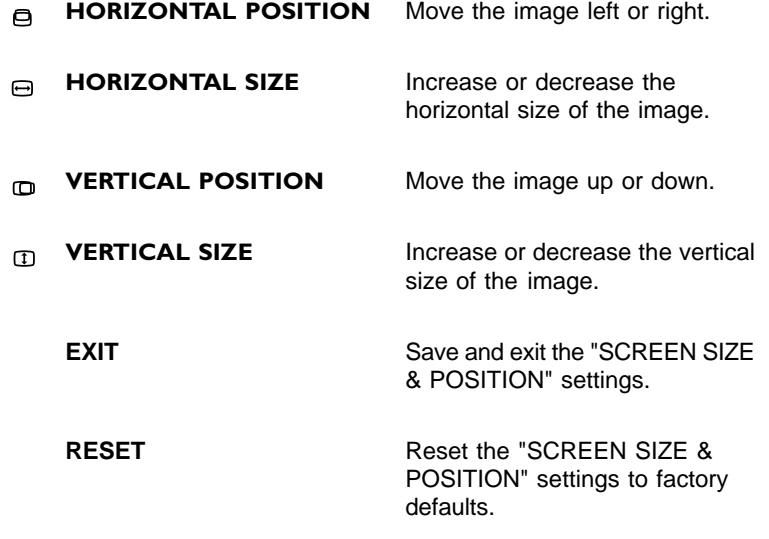

 $\clubsuit$ 

11

€

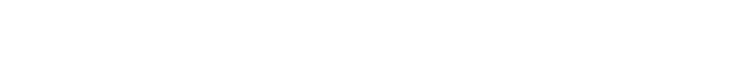

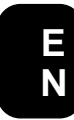

⊕

#### **Color Temperature**

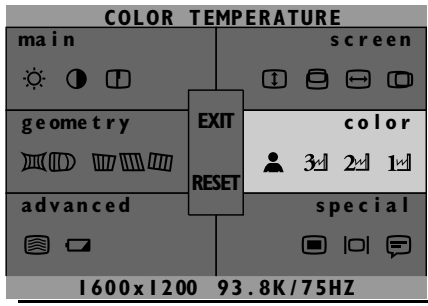

There are three color temperature preset modes: 9300°K for CAD/CAM; 6500°K for DTP; and 5500°K for retouch applications.

- **9300˚K; CAD/CAM**  $\mathbf{L}$
- **6500˚K; DTP**  $24$
- **5500˚K; PHOTO RETOUCH**  $3<sup>d</sup>$
- **USER PRESETS** Adjust the Red, Green and Blue settings to  $\hat{\mathbf{z}}$ make a custom color temperature.

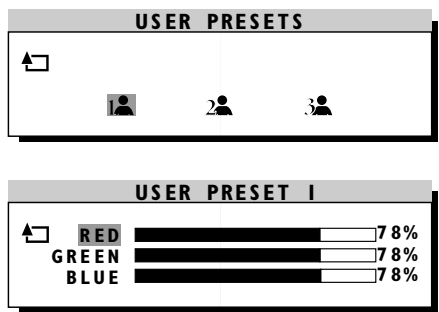

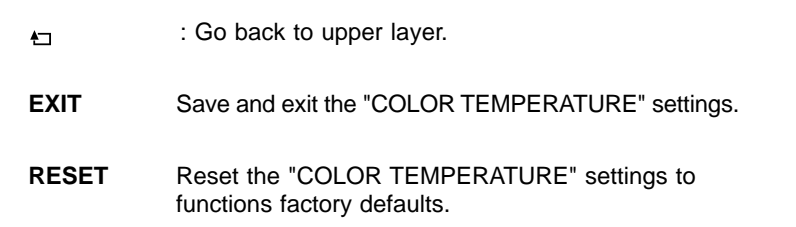

 $\bigoplus$ 

## **Special Controls**

 $\Rightarrow$ 

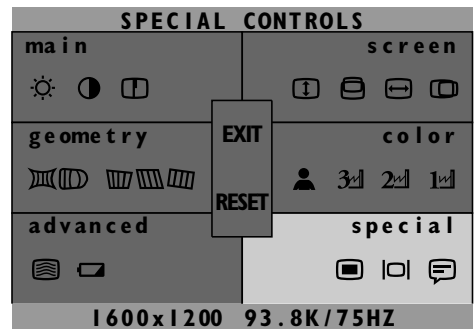

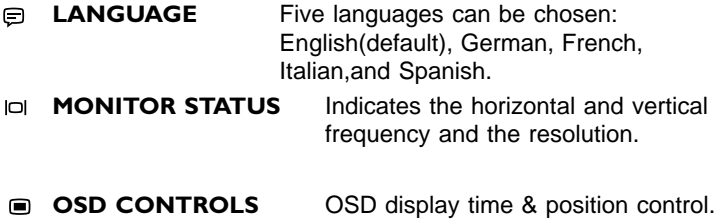

13

**E N**

⊕

н

◈

◈

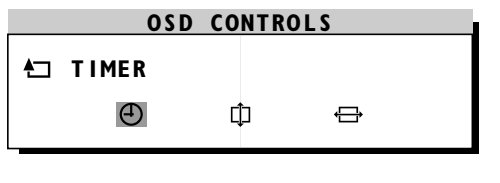

**TIMER** Set OSD display time. The OSD display will  $\odot$ disappear; all settings will be saved automatically.

◈

**VERTICAL POSITION** Move the OSD window Ф up or down. **HORIZONTAL POSITION** Move the OSD window  $\ominus$ left or right. **EXIT** Save and exit the "SPECIAL CONTROLS" settings. **RESET** Reset the "SPECIAL CONTROLS" settings to factory defaults.

⊕

14

⊕

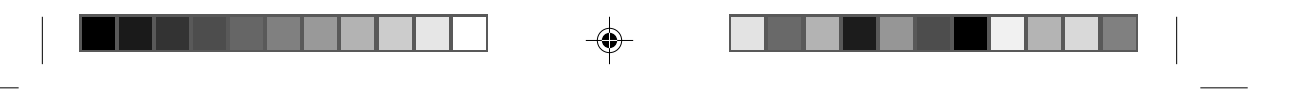

#### **Advanced Controls**

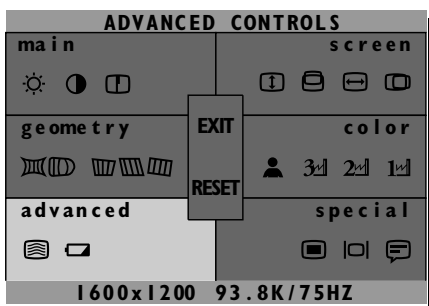

**MOIRÉ** Cancels moire distortion.

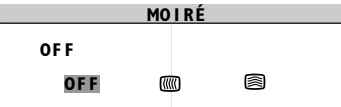

- Disables the cancellation of moire distortion (default). **OFF**
- **CONTENT HORIZONTAL** Increase or decrease the horizontal moire.
- 2 **VERTICAL** Increase or decrease the vertical moire.
- **POWER SAVING** Switch the power saving On or Off.
	- **EXIT** Save and exit the "ADVANCED CONTROLS" settings.
	- **RESET** Reset the "ADVANCED CONTROLS" settings to factory defaults.

15

**E N**

#### **Geometry Controls**

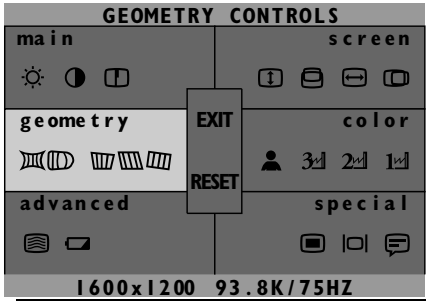

**PINCUSHION** Change the curvature of the image inward or outward on each side of the screen.

**BALANCED PINCUSHION** Change the curvature of the image inward or outward at either the left or right side of the screen. **TRAPEZOID** Increase or decrease the bottom  $\overline{m}$ part of the image in order to match the size of the top part of the image.  $\overline{m}$ **PARALLELOGRAM** Adjust the degree to which each side of the image tilts to the right or left. **EXECUTER ROTATION** Rotate the total image clockwise or counterclockwise. **EXIT** Save and exit the "GEOMETRY CONTROLS" settings. **RESET** Reset the "GEOMETRY CONTROLS" settings to factory defaults.

16

Download from Www.Somanuals.com. All Manuals Search And Download.

### **Exit or Reset**

**EXIT**: Exit OSD menu and save all previous settings automatically.

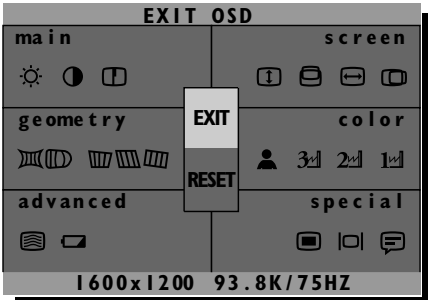

When you finish all the settings, you can choose "EXIT."

**RESET**: Reset all settings to the factory defaults.

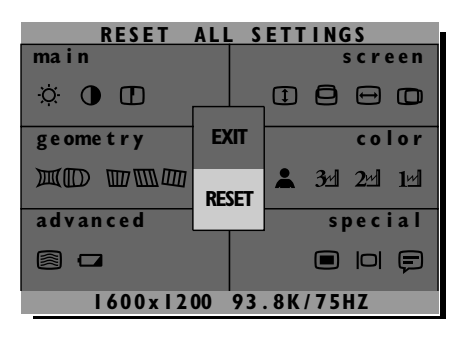

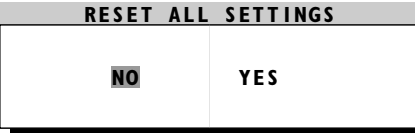

NO : Escape the RESET function and return to main controls menu. YES : Confirm the RESET function and return to main controls menu.

17

**E N**

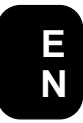

 $\bigoplus$ 

## **Self Test**

If the signal cable is disconnected if there is no signal input from the PC when the monitor power first turns on, the screen will show a message as below:

◈

 $\bigcirc$ 

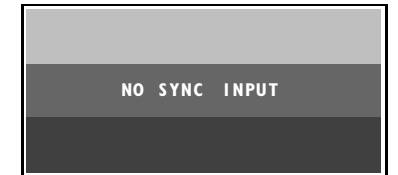

## **Data Storage**

#### **(A) Factory preset mode:**

This monitor has eight factory-preset modes as indicated in the following table:

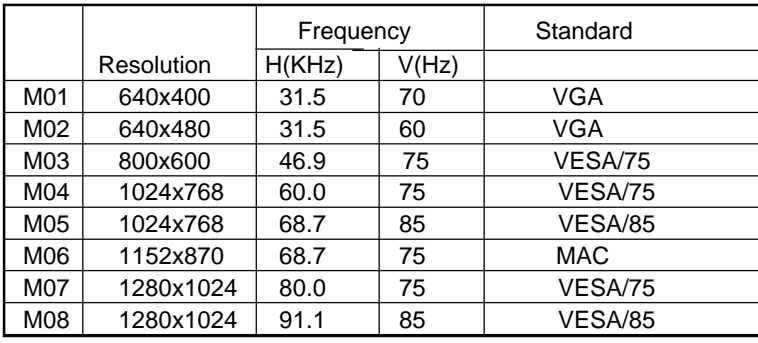

#### **(B) User mode**

In addition to factory preset modes, the monitor also provides ten additional user-defined modes, which can be adjusted based on preset modes.

If the input video signal is different from our factory-preset modes,the new timing data will be stored automatically. However, the displayed parameters may need to be adjusted. You may adjust the parameters using the On-Screen-Display (as described on the previous pages).

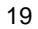

**E N**

## **Automatic Power Saving**

If you have VESA's DPMS compliance display card or software installed in your PC, the monitor can automatically reduce its power consumption when not in use. If an input from a keyboard, mouse, or other device is detected, the monitor will automatically "wake up." The following table shows the power consumption and signalling of this automatic power saving feature:

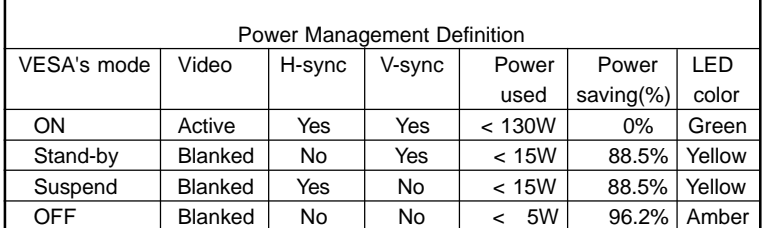

This monitor is Energy Star compliant power management compatible.

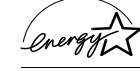

AS AN ENERGY STAR PARTNER, PHILIPS HAS DETERMINED THAT THIS PRODUCT MEETS THE ENERGY STAR GUIDELINES FOR ENERGY EFFICIENCY.

The proper operation of the function requires a computer with VESA's DPMS power management capabilities. When used with a computer equipped with VESA's DPMS, the monitor is Energy Star compliant.

## **Specifications**

#### **(I) General** CRT<br>Screen size 19" (48.2 cm) flat & square<br>17.9" Viewable Image Size (VIS) : 17.9<sup>"</sup><br>Focusing method : Dynamic focus Focusing method<br>Dot pitch Dot pitch<br>
Phosphor<br>
Phosphor<br>
: P22 or P22 or equivalent, medium short persistence<br>ARASC Screen treatment Display area<br>Factory preset Factory preset : 340 mm (H) x 255 mm (V) Maximum usable : 360 mm (H) x 270 mm (V) Scanning frequency<br>Horizontal (line) Horizontal (line) : 30-95kHz (AutoScan) Vertical (frame) : 50-160 Hz (AutoScan) Input power : 100-240 V AC±10%, 60-50 Hz Power consumption : 110 Watt normal, 130 Watt maximum Thermal dissipation : 375 normal BTU/Hr. 444 maximum BTU/Hr. Input signal Video : 0.7 Vpp, 75 Ohm impedence Sync **Suppleman Communicate** Separate sync. TTL level Composite sync. TTL level Pedestal<br>Tilt Tilt : 5° forward, 11° backward : 90° leftward, 90° rightward Physical<br>Unit dimension (WxHxD) Unit dimension (WxHxD) : 450 x 475 x 473 mm (17.7" x 18.7" x 18.6") Net weight Operating conditions Temperature  $\qquad \qquad : \; {\bf 5}^\circ \; {\bf C}$  - 40° C Humidity : 20% - 80% Storage conditions Temperature : -20° C - 65° C Humidity : 5% - 95%

**E N**

€

## **(II) Pin assignment:**

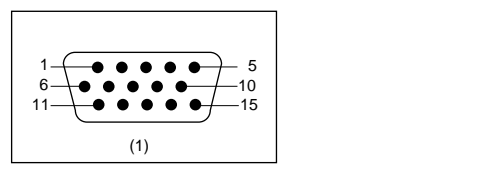

◈

1 Red video input | 9 No pin Pin No. Assignment Pin No. Assignment

(1) The 15-pin D-sub connector (male) of the signal cable:

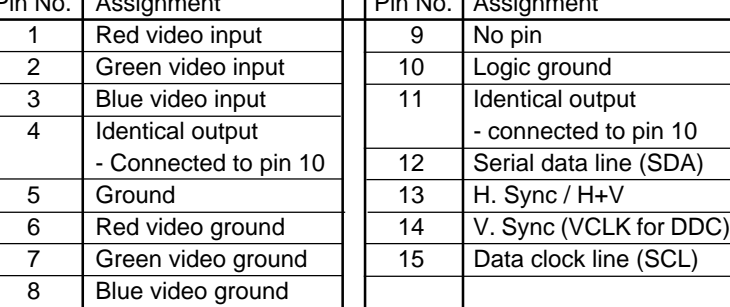

◈

22

€

## **Troubleshooting**

Having trouble? Something not working? Before calling for help, try these suggestions.

#### **HAVING THIS PROBLEM? CHECK THESE ITEMS**

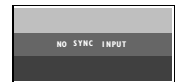

the monitor.

No Picture **Make sure the Power cable is plugged** (Power LED not lit) into the wall outlet and into the back of the monitor.

**E N**

The power button on top of the monitor should be in the ON position.

Disconnect the monitor from the power outlet for about one minute.

No Picture **Make sure the computer is turned on.** (Power LED is amber Make sure the monitor cable is or yellow.) connected properly to your computer. Check to see if the monitor cable has bent pins.

> The Automatic Power Saving may be activated.

No Picture Make sure the Brightness and Contrast (Power LED is green.) controls are set correctly.

> Make sure the monitor cable is connected properly to your computer. Check to see if the monitor cable has bent pins.

> Make sure the computer power is on.

Screen says **Screen says** Make sure the monitor cable is connect properly to your computer.

> Check to see if the monitor cable has bent pins.

when you turn on Make sure the computer is turned on.

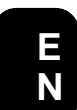

 $\Rightarrow$ 

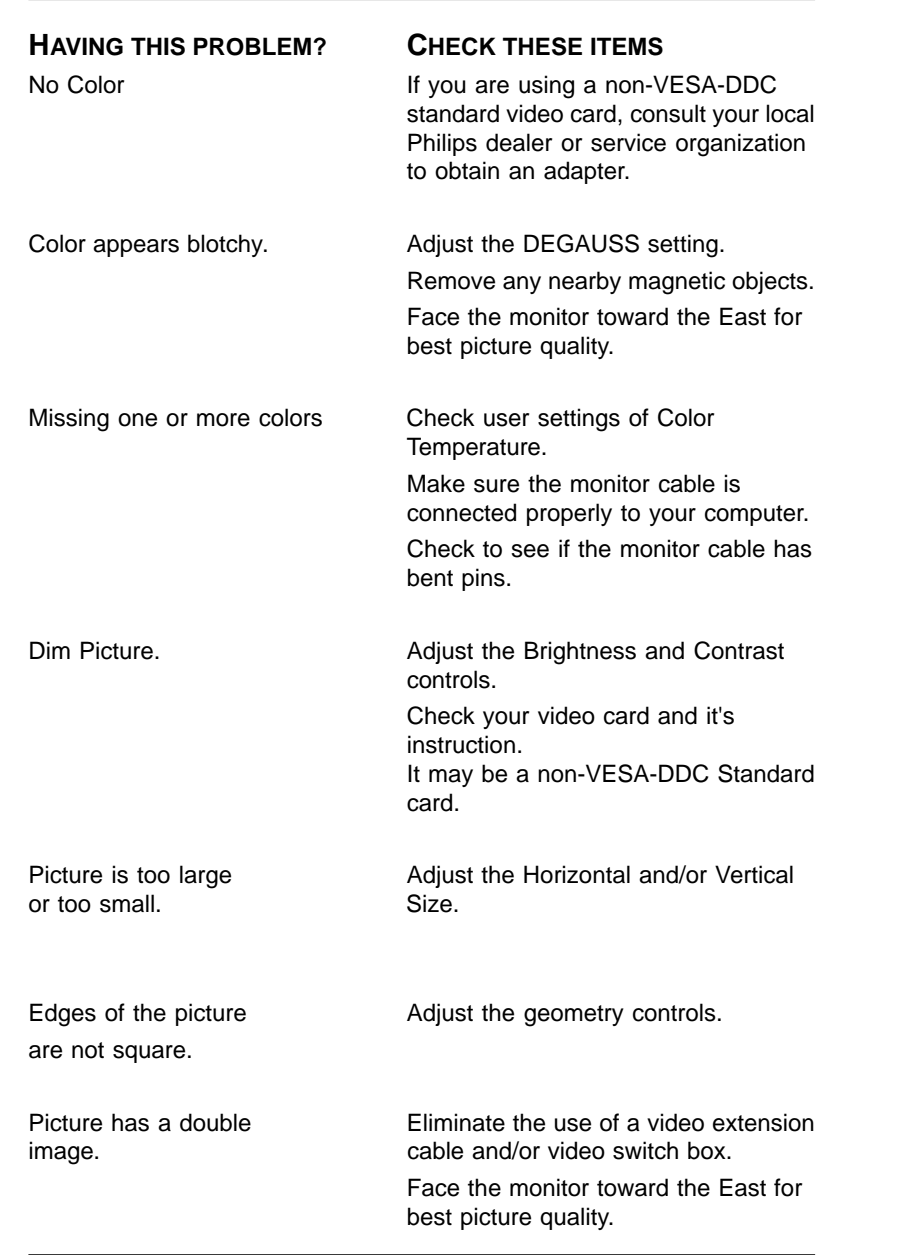

 $\Rightarrow$ 

ri  $\overline{\phantom{a}}$ 

 $\Rightarrow$ 

 $\Box$ 

24

 $\overline{\phantom{a}}$ 

 $\color{red}\blacklozenge$ 

Picture is not sharp. Check to make sure Moire is switched off.

**E N**

Unstable Picture. **Increase your refresh rate. Consult your** computer manual for details.

◈

Windows '95 cannot Select "Super VGA" under STANDARD<br>
find your video card. DISPLAY TYPES, or contact your video DISPLAY TYPES, or contact your video card manufacturer for the right drivers.

For futher assistance, contact Philips at (800) 835-3506 or (423) 475- 0280.

## **GLOSSARY**

Here are a few definitions that may help you.

- Degauss The process by which metal parts of the monitor are demagnetized in order to reduce screen distortion and color impurity.
- Geometry A set of controls that allows you to adjust the alignment of the picture on the monitor screen. The goal is to "square up" the picture. This is done by adjusting such items as balanced pincushion, pincushion, parallologram, rotation, and trapezoid.
- Moire A fringe pattern caused by the interference between two superimposed line patterns.

Free Manuals Download Website [http://myh66.com](http://myh66.com/) [http://usermanuals.us](http://usermanuals.us/) [http://www.somanuals.com](http://www.somanuals.com/) [http://www.4manuals.cc](http://www.4manuals.cc/) [http://www.manual-lib.com](http://www.manual-lib.com/) [http://www.404manual.com](http://www.404manual.com/) [http://www.luxmanual.com](http://www.luxmanual.com/) [http://aubethermostatmanual.com](http://aubethermostatmanual.com/) Golf course search by state [http://golfingnear.com](http://www.golfingnear.com/)

Email search by domain

[http://emailbydomain.com](http://emailbydomain.com/) Auto manuals search

[http://auto.somanuals.com](http://auto.somanuals.com/) TV manuals search

[http://tv.somanuals.com](http://tv.somanuals.com/)